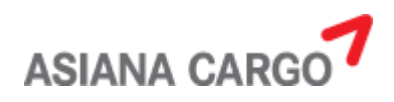

# **Spot Rate 입력 기능 설명서**

## **(외부사용자用)**

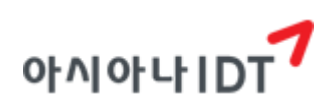

**2022 년 12 월**

### **1. SPOT RATE 입력**

'Spot Rate 입력 기능' 은 기존에 관리자 홈페이지에서 입력할 수 있는 각 Bill 별 Spot Rate 가 격 입력을 대리점에서도 요청할 수 있는 기능입니다.

[예약][예약현황조회] 화면으로 진입합니다.

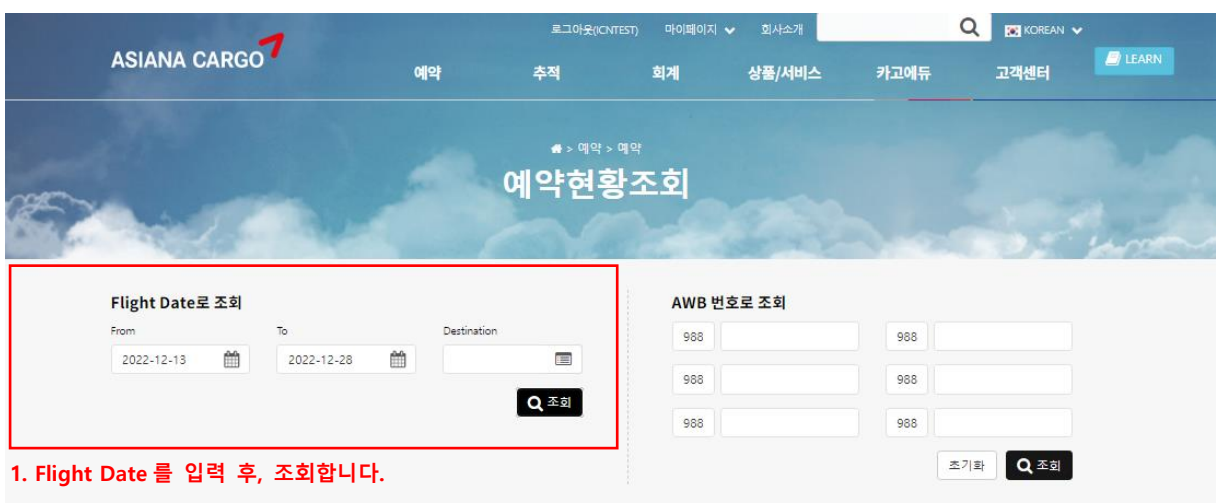

| Confirmed List |              |                    |            |        |                |            |                |              | Unconfirmed List |               |             |                         |           |                                   |    |
|----------------|--------------|--------------------|------------|--------|----------------|------------|----------------|--------------|------------------|---------------|-------------|-------------------------|-----------|-----------------------------------|----|
| Display        | 10           | v records per page |            |        |                |            |                |              |                  |               |             |                         | 전체선택      | 선택해제                              | 요청 |
| IF.            | AWB No.      | 출발지                | 도착지        | 편명     | 출발일<br>(STD)   | 수량         | 중량             | <b>Class</b> | 풍목               | Special<br>코드 | 예약<br>상태    | 예약일<br>Ĥ                | Spot Rate | <b>Spot Rate</b><br><b>Status</b> |    |
| o              | 988-98467191 | <b>ICN</b>         | HND        | OZ0178 | $22 - 12 - 15$ | Ť          | $\mathbf{1}$   | s            | CON              | GEN           | $\circ$     | $22 - 12 - 08$<br>10:23 | 2,000     | 취소됨                               | 요청 |
| O              | 988-89821395 | <b>ICN</b>         | <b>NRT</b> | OZ0108 | $22 - 12 - 20$ | $\ddagger$ | 1              | S            | CON              | GEN           | $\mathsf Q$ | $22 - 12 - 13$<br>09:01 | 1,300     | 보험됨                               | 내역 |
| $\Box$         | 988-89821546 | <b>ICN</b>         | <b>NRT</b> | OZ0108 | $22 - 12 - 20$ | $\ddagger$ | 4              | S            | CON              | <b>GEN</b>    | $\alpha$    | $22 - 12 - 13$<br>09:01 | 1,200     | 승연됨                               | 내역 |
| $\Box$         | 988-98467272 | ICN                | PUS        | OZ8531 | $22 - 12 - 20$ | Ť          | Ŧ              | $\mathsf{S}$ | CON              | <b>GEN</b>    | $\alpha$    | $22 - 12 - 13$<br>09:03 | 1,200     | 수정됨                               | 내역 |
| O              | 988-98467202 | <b>ICN</b>         | LAX        | OZ0204 | $22 - 12 - 20$ | Ŧ          | $\overline{1}$ | S            | CON              | <b>GEN</b>    | Q           | $22 - 12 - 13$<br>09:02 | 500       | 취소됨                               | 요청 |

**<sup>2.</sup> Agent code 별 Confirmed List / Unconfirmed List 에 있는 예약을 확인할 수 있습니다.**

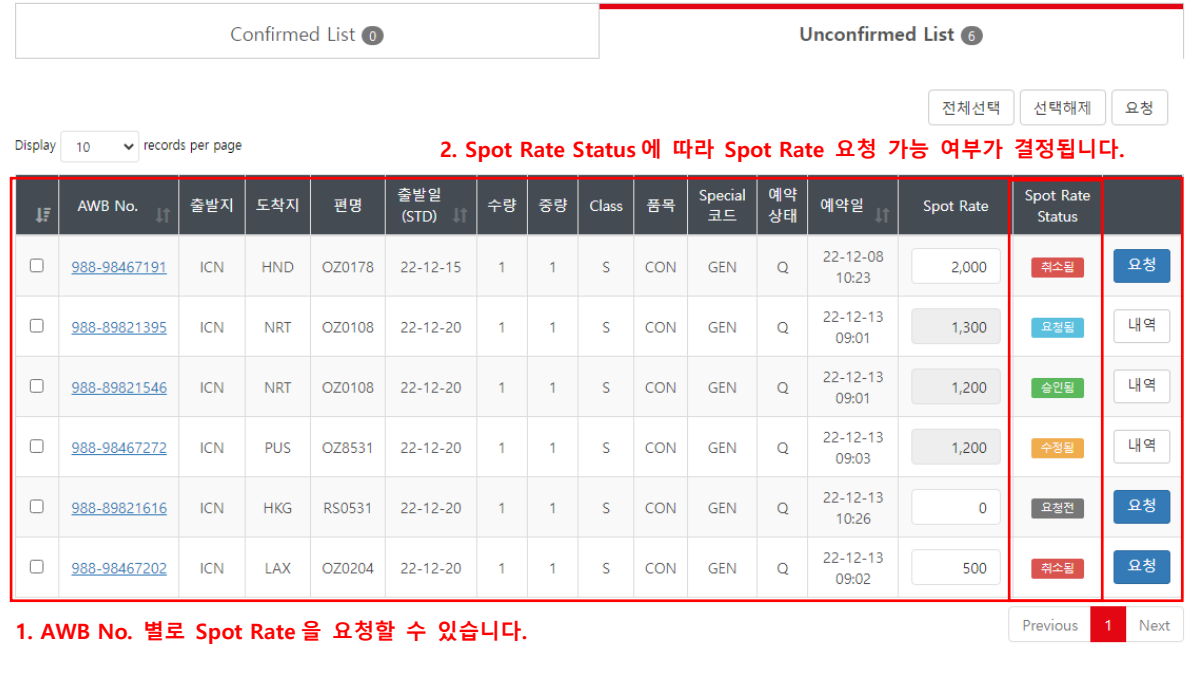

**<화면설명>**

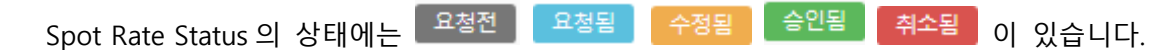

**→** 해당 Bill 에 대한 Spot Rate 을 요청하기 전 상태입니다. Spot Rate 입력이

가능합니다.

- 요청됨 **→** 해당 Bill 에 대한 Spot Rate 요청이 완료되었고 관리자가 처리하기 전 상태입니다.
- 수정됨 **→** 해당 Bill 에 대해 Spot Rate 요청이 완료되었고 관리자가 Spot Rate 을 수정한 상태입니다. 사용자가 Spot Rate 을 다시 요청하는 것은 불가능한 상태이고 내역버튼을 통해 수정된 내역을 확인할 수 있습니다.
- 승인됨 **→** 해당 Bill 에 대해 Spot Rate 요청이 완료되었고 관리자가 승인한 상태입니다.
- **→** 해당 Bill 에 대해 Spot Rate 요청이 완료되었고 관리자가 취소한 상태입니다. 대리점에서 다시 Spot Rate 을 요청할 수 있습니다.

#### **1.1. 단일 요청**

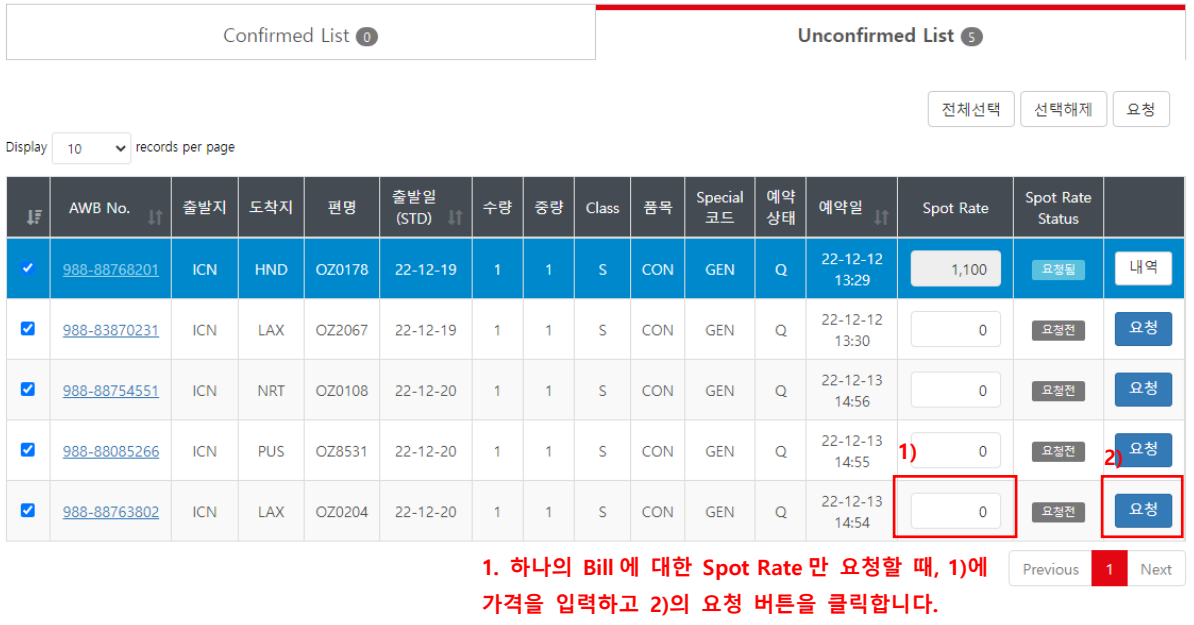

#### **<화면설명>**

- 1. 한 개의 Bill 에 대한 Spot Rate 만 요청할 경우, Spot Rate 을 입력하고 요청버튼을 클릭합니다.
- 2. 요청버튼이 비활성화되고 내역버튼이 뜨는 경우는 이미 Spot Rate 을 요청한 Bill 이거나 관리자가 Spot Rate 을 승인한 Bill 입니다. '내역' 버튼을 클릭하여 Spot Rate 요청 내역을 확인할 수 있습니다.

#### **1.2. 다중 요청**

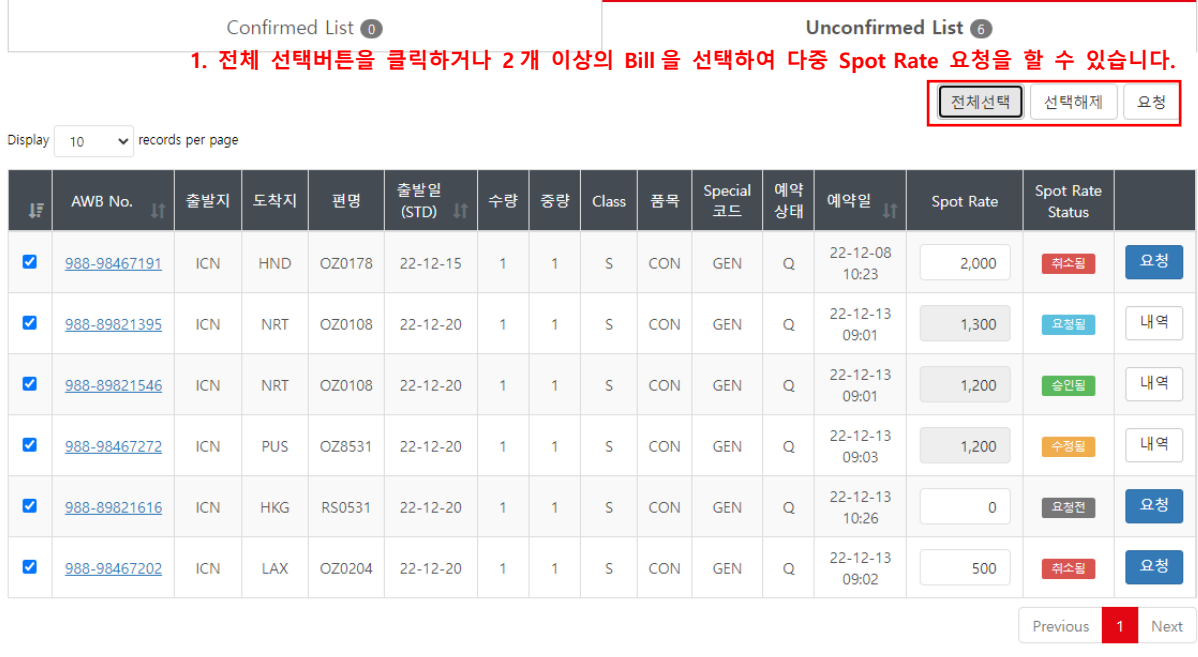

다중 Bill 에 대한 Spot Rate 을 요청할 때는 요청할 Bill 에 대한 Spot Rate 을 입력하거나 '전체 선택' 버튼을 클릭하여 모든 Bill 을 선택하여 오른쪽 위에 있는 요청 버튼을 클릭합니다.

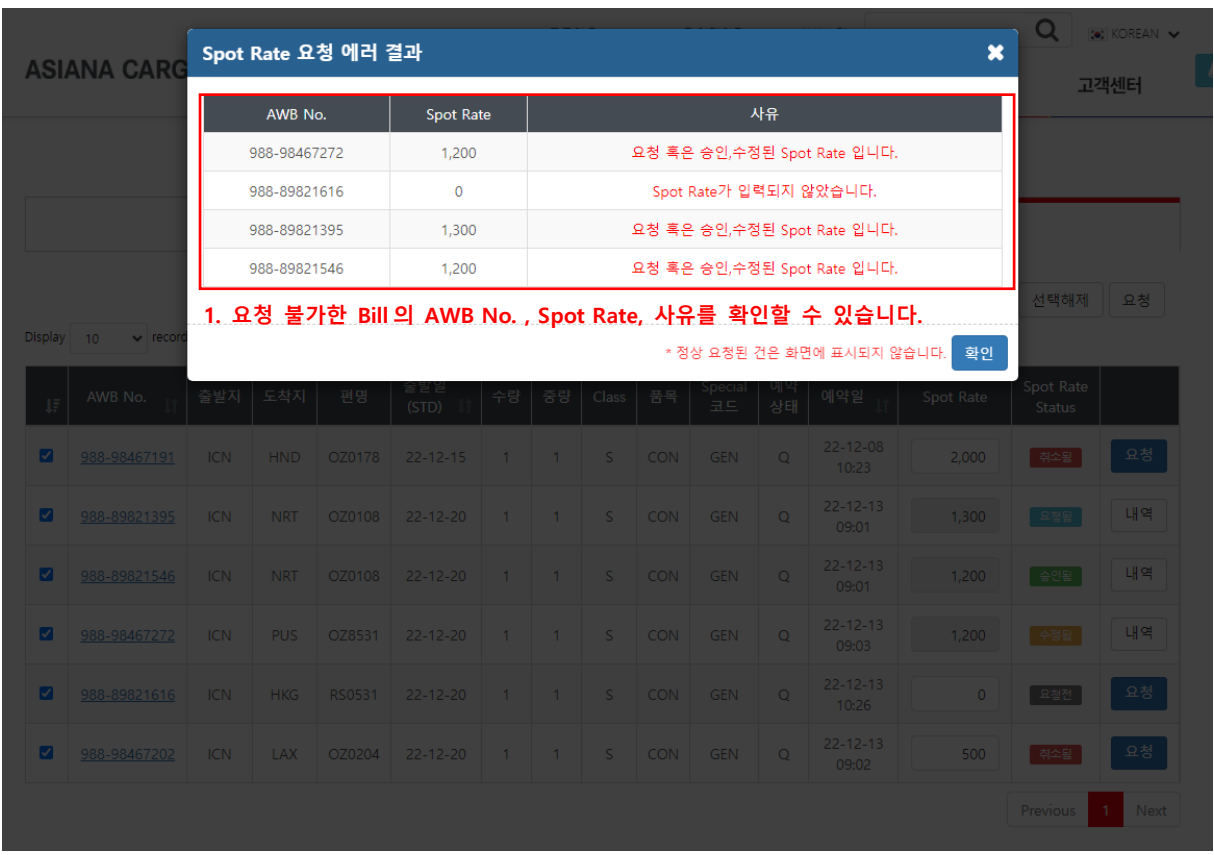

(\* 다중 Spot Rate 요청 시, 요청 불가한 Bill 이 있을 경우 표시되는 에러 결과 팝업.)

위의 예시와 같이 '전체 선택' 버튼을 클릭하고 요청 시, 선택된 Bill 중 요청이 불가한 경우 ('요청됨', '승인됨', '수정됨' 상태인 Bill) 가 포함되어 있기 때문에 'Spot Rate 요청 에러 결과' 팝업이 뜹니다.

'Spot Rate 요청 에러 결과' 팝업에는 요청이 불가한 Bill 의 AWB No. , Spot Rate , 요청 불가 사유가 표시됩니다.

또한, **정상 요청된 Spot Rate** 의 경우에는 **'Spot Rate 요청 에러 결과'** 팝업에는 표시되지 않습니다.

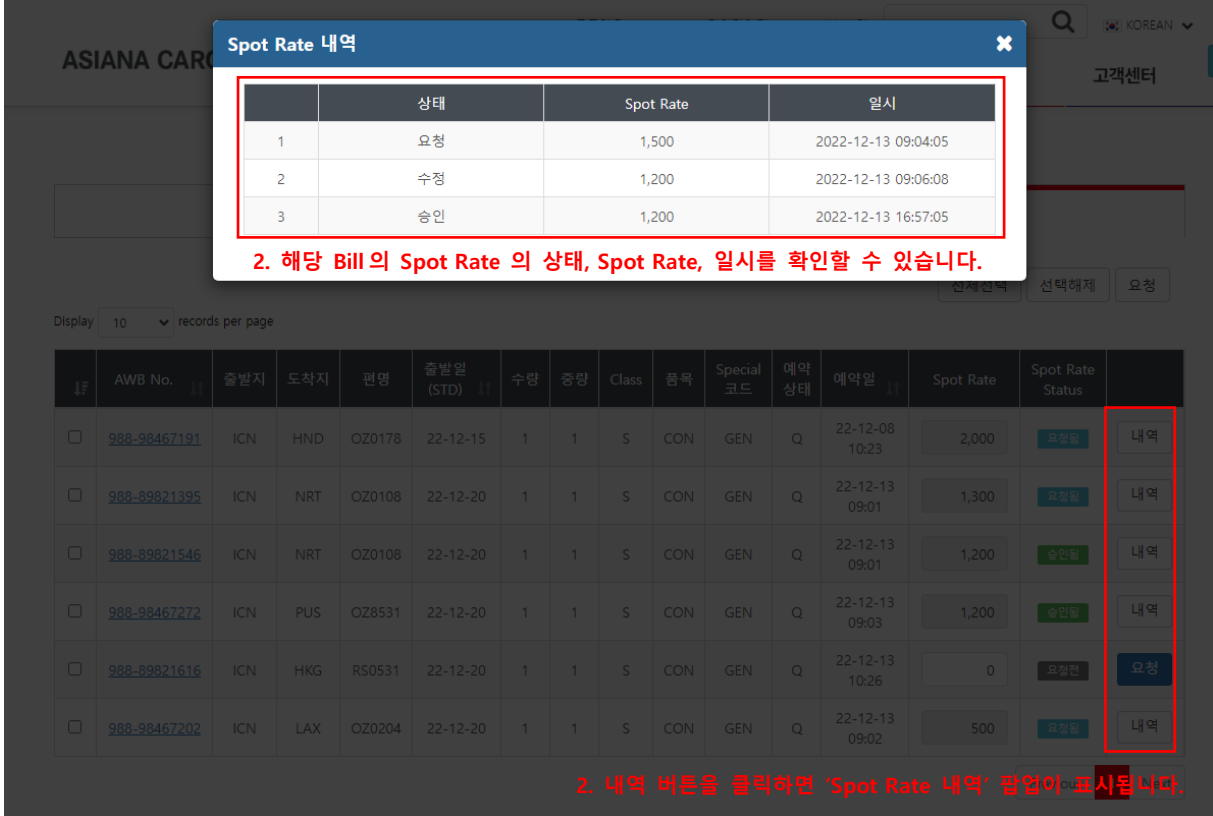

Spot Rate 이 요청된 이후에는 'Spot Rate 내역'을 통해서 상태, Spot Rate, 일시를 확인할 수 있습니다.